# 5.1.1 操作界面构成

报表设计器界面由顶部的菜单栏和工具栏,左边的工具箱和模板库,中间的设计区,右边上部的报表资源管理器和层列表,右边下部的属性窗 格等部分构成,如下图:

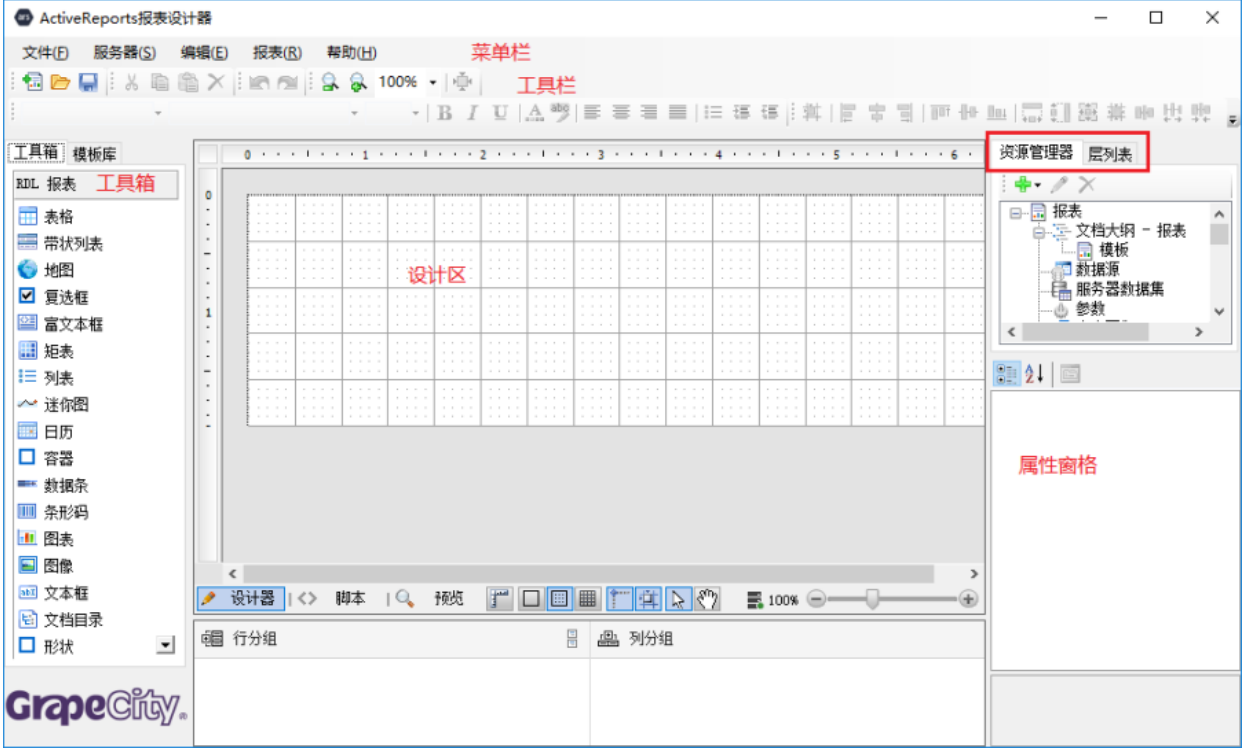

## 菜单与工具栏

报表设计器界面的顶部是菜单栏,包含常用的操作。

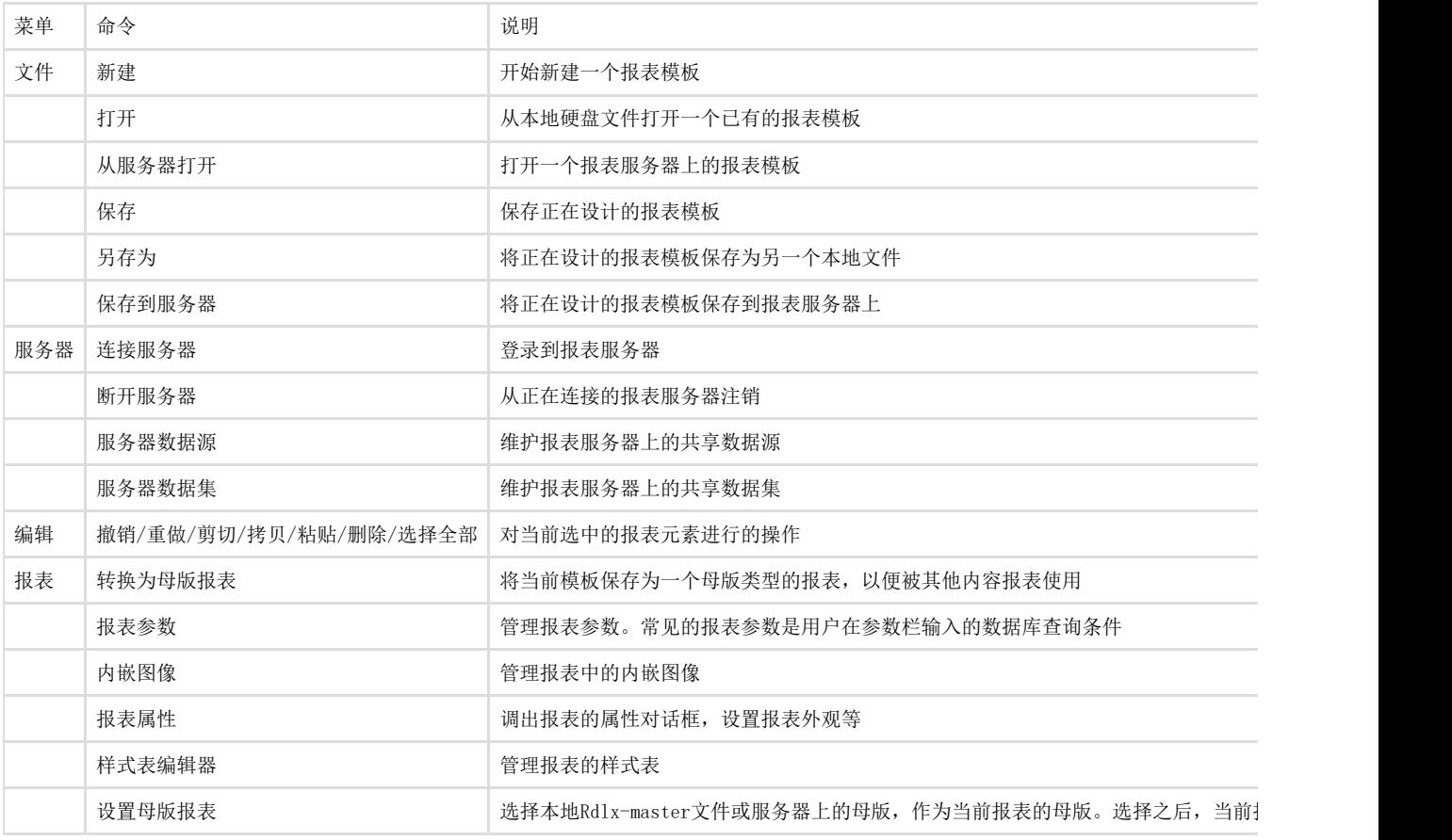

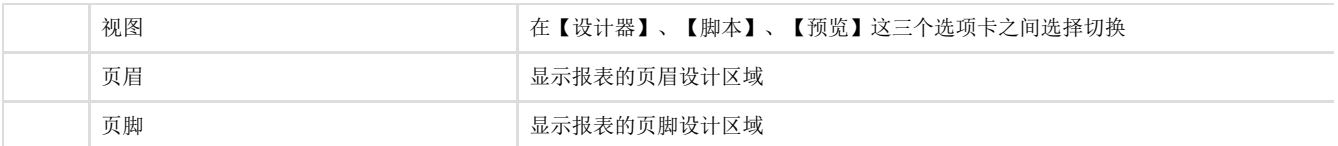

工具栏包含常用菜单命令的图标按钮。

# 工具箱与模板库

报表设计器界面的左边,是控件工具箱。所谓控件,就是构成报表的元素,比如表格、直线、文本框等。 根据报表类型的不同,控件工具箱中的可选元素也不同。 与工具箱并列的【模板库】选项卡,是一个树形结构的报表组件库。这是为了实现已有模板的元素复用而设计的,您可以在此添加已有的本地 报表模板文件,或者是服务器上的报表模板,然后拖放其中的部分元素至设计区,以节省设计新模板的工作量。

#### 设计区

设计器界面的中间部分,是报表设计的工作区。底部有设计器、脚本、预览等三个选项卡,分别用于设计报表的布局、编写报表的脚本、预览 报表的内容。 根据模板类型不同,设计区的构成也有区别。

提示:设计器为放置在设计区的控件提供了一些有用的键盘快捷方式:

- 箭头键:将控件移动一个网格线。
- [Ctrl] + 箭头键:将控件以 1/100 英寸 (约 0.025 cms)为单位进行移动。
- [Shift] + 箭头键:以一个网格线为单位来增加或减少控件的大小。

#### 报表资源管理器与层列表

设计器界面的右侧上部为报表资源管理器,以树形目录结构显示报表中的各种元素,例如数据源、报表元素控件、参数、字段等。您可以添加 、修改、删除一个数据源,删除一个控件,添加、编辑或删除参数,甚至可以将一个数据集的字段拖到报表设计区中。您还可以选择模板或任 意元素,并在属性窗口中显示或修改其属性设置。

与资源管理器并列的【层列表】选项卡,可用于设置多层结构的报表模板,例如套打类模板、地图类报表等。

### 属性窗格

设计器界面的右侧下部为属性窗格,显示设计器当前选中元素的各项属性,例如选中一个表格时,属性窗格中显示表格的边框、字体等属性。 在设计报表时,属性窗口是非常重要的工具。可以选择任何数据区域、控件或报表本身并在属性窗口中查看其属性。默认情况下,此窗口位于 报表设计区域的右侧。您可以通过单击属性窗口顶部的"按字母顺序"或"按类别顺序"显示属性列表。 选择一个属性后,可以在窗口底部查看该属性的描述。在描述区域的上方是命令区域,命令区域中包含一些命令链接。 在下图中,您可以看到图表控件的设计界面,并在属性窗口中显示了所有可用的属性,以及关联的命令和所选属性的描述。

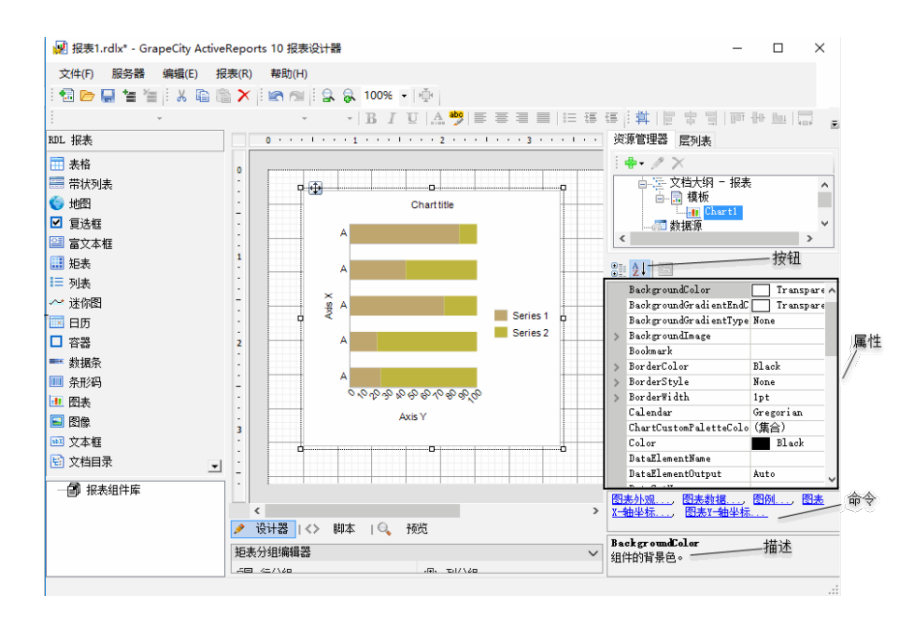